# Configuration DDNS (Dynamic Domain Name System) sur le routeur VPN CVR100W

## **Objectif**

Le système de noms de domaine (DNS) est une fonctionnalité qui mappe les noms de domaine Internet aux adresses IP. Le DNS dynamique (DDNS) est une fonction qui permet aux périphériques d'être localisés via des noms de domaine même si l'adresse IP du périphérique a changé. Le routeur CVR100W utilise DDNS via des comptes DDNS basés sur le Web ; 3322.org et oray.org. Si l'adresse IP WAN du CVR100W change, la fonction DDNS informe le serveur DDNS de la modification. Le serveur DDNS met ensuite à jour la configuration pour inclure la nouvelle adresse IP WAN. Cela est utile si l'adresse IP WAN du routeur change souvent. Un compte DDNS doit être créé sur l'un des sites Web fournis pour utiliser la fonctionnalité DDNS sur le CVR100W. Cet article explique comment configurer le DNS dynamique sur le routeur VPN CVR100W.

Note: Les liens vers oray et 3322 (3322.org est redirigé vers pubyun.com) sont donnés cidessous :

<http://www.pubyun.com/>

<http://www.oray.com/>

### Périphérique applicable

·CVR100W

### Version du logiciel

 $•1.0.1.19$ 

#### Configuration DNS dynamique

Étape 1. Connectez-vous à l'utilitaire de configuration Web et choisissez Networking > LAN > Dynamic DNS. La page DNS dynamique s'ouvre :

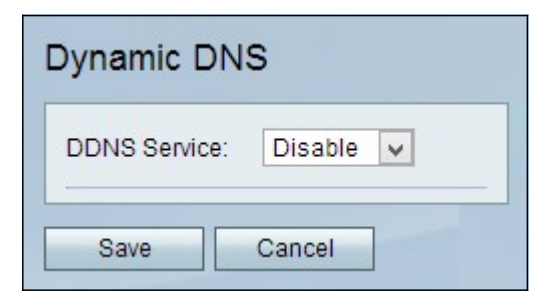

3322.org

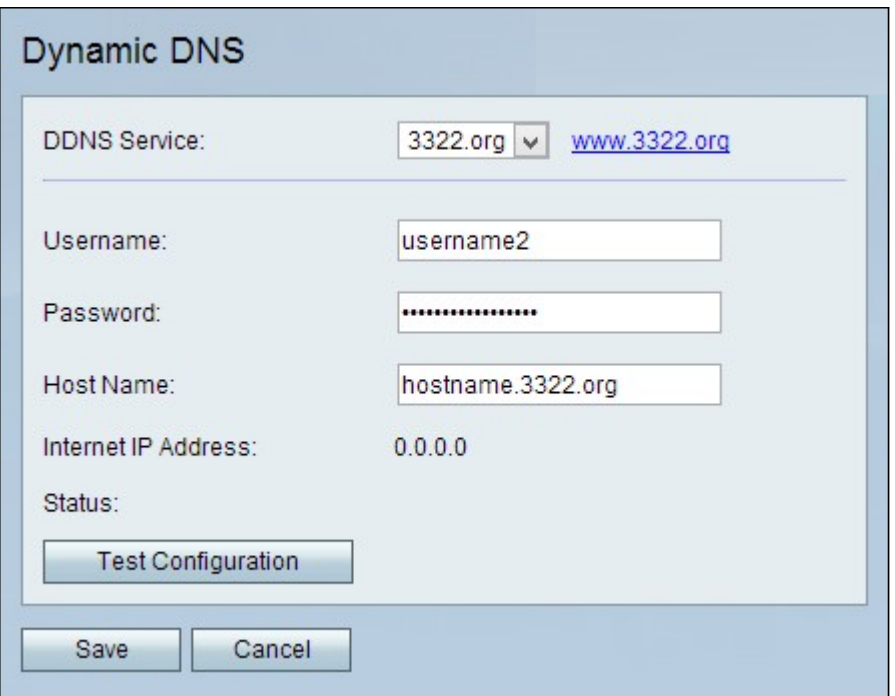

Étape 1. Choisissez 322.org dans la liste déroulante Service DDNS.

Étape 2. Saisissez le nom d'utilisateur du compte DDNS dans le champ Username.

Étape 3. Saisissez le mot de passe du compte dans le champ Mot de passe.

Étape 4. Saisissez le nom d'hôte du serveur DDNS dans le champ Host Name.

Les champs suivants affichent des informations sur la configuration DDNS.

·Internet IP Address : adresse IP WAN du CVR100W.

·Status : état de la mise à jour DDNS.

Étape 5. (Facultatif) Pour exécuter un test de la configuration DDNS, cliquez sur Test Configuration.

Étape 6. Cliquez sur Enregistrer afin d'enregistrer les modifications.

oray.org

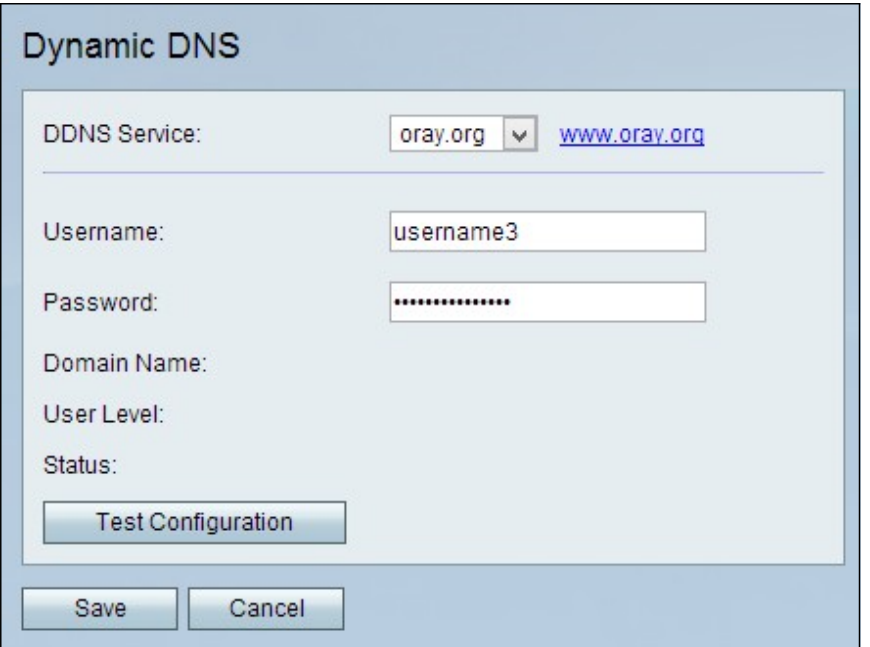

Étape 1. Choisissez oray.org dans la liste déroulante Service DDNS.

Étape 2. Saisissez le nom d'utilisateur du compte DDNS dans le champ Username.

Étape 3. Saisissez le mot de passe du compte dans le champ Mot de passe.

Les champs suivants affichent des informations sur la configuration DDNS.

·Domain Name : affiche le nom de domaine du compte.

·User Level : affiche le niveau utilisateur du compte. Les niveaux utilisateur sont les contrôles donnés au propriétaire du compte via oray.org.

·Status : affiche l'état de la mise à jour DDNS.

Étape 4. (Facultatif) Pour exécuter un test de la configuration DDNS, cliquez sur Test Configuration.

Étape 5. Cliquez sur Enregistrer afin d'enregistrer les modifications.